# **CORSO DI INFORMATICA**

# **MATERIALE DIDATTICO: IL PROGRAMMA EXCEL (PARTE I)**

**Dott. Simone Accordini**

# **1. INTRODUZIONE AL PROGRAMMA**

All'avviamento del programma viene aperto un nuovo foglio di lavoro senza titolo.

Lo schermo di Excel è suddiviso in 5 diverse componenti [figura 1]:

- La *barra dei menù* ('*File*', '*Modifica*', '*Visualizza*', '*Inserisci*', '*Formato*', '*Strumenti*', '*Dati*', '*Finestra*', '*?*');
- La *barra degli strumenti* con le icone più frequentemente utilizzate;
- La *riga nella quale viene visualizzata la cella puntata ed il suo contenuto* (nella figura 1, il riferimento di cella A1);
- Il *foglio di lavoro* (rappresentato dalla tabella);
- La *riga di fondo schermo*, che informa sullo stato di Excel (nella figura 1, lo stato è su '*Pronto*').

#### X Microsoft Excel - Cartel1 <u> - [리지</u> .<br>• Ejle Modifica Visualizza Inserisci Formato Strumenti Dati Finestra ? <u> | 레치</u> **D G B B & V & B B ♂ 0 · 0 · 8 · 8 × 2 ↓ 3 | A · 2 · 8 · 7 100 × 7 2** Arial  $\overline{A1}$  $\overline{\phantom{0}}$  $\overline{A}$  $\overline{\phantom{a}}$  $\overline{1}$  $\overline{\mathbf{c}}$  $\overline{\textbf{3}}$  $\overline{4}$  $rac{5}{6}$   $rac{6}{9}$  $10$  $11$  $\overline{12}$  $13$  $\overline{14}$  $\overline{15}$  $16$  $17$  $\overline{18}$  $\overline{19}$  $\overline{20}$  $\frac{21}{22}$ 23  $\overline{24}$  $\frac{25}{|4|4|}$  >  $\frac{1}{|1|}$  Foglio $1/$  Foglio $2/$  Foglio $3/$  $\vert \cdot \vert$ **NUM** Pronto

## **Figura 1**

Come tutti i programmi che 'girano' in ambiente Windows, anche Excel dispone di una fonte di informazioni di aiuto. La sua attivazione viene realizzata cliccando su '*?*' nella barra dei menù.

# **2. IL FOGLIO DI LAVORO**

#### **2.1 LA CARTELLA DI LAVORO**

La cartella di lavoro è un insieme di fogli contente tabelle, grafici, oppure macro (ossia piccoli programmi da richiamare all'occorrenza), generalmente tra loro correlati, che per comodità è preferibile caricare e salvare insieme.

La rappresentazione grafica è quella dello schedario: all'apertura di un file di Excel, viene visualizzato un unico foglio. I vari fogli dello schedario sono identificati con 'linguette' che appaiono in basso [figura 1]; cliccando con il pulsante sinistro del mouse si ottiene la visualizzazione del foglio relativo, mentre cliccando con il pulsante destro si apre un menù di scelta rapida con delle funzioni da utilizzare sul foglio di lavoro selezionato.

Il nome della cartella di lavoro viene assegnato nel momento del primo salvataggio, mediante la finestra '*Salva con nome*' nel menù '*File*'; invece il nome del foglio di lavoro viene assegnato cliccando due volte con il pulsante sinistro del mouse sulla linguetta dello schedario, posta nello schermo in basso.

#### **2.2 IL FOGLIO DI LAVORO**

Il foglio di lavoro è composto da 256 colonne (indicate con lettere maiuscole dell'alfabeto latino: A, B, ..) e 65536 righe (indicate con numeri naturali: 1, 2, ..). Quindi, il foglio di lavoro contiene in totale 256x65536 = 16777216 celle. Nella finestra ne viene visualizzata soltanto una porzione: tutte le righe e le colonne sono visibili facendo scorrere il foglio di lavoro tramite le apposite barre di scorrimento (poste a destra e sotto la tabella). Per muoversi da una cella all'altra si utilizzano i tasti freccia della tastiera oppure si clicca la cella desiderata con il tasto sinistro del mouse.

#### **2.3 LA FORMATTAZIONE DELLE CELLE NEL FOGLIO DI LAVORO**

Nelle celle del foglio di lavoro è possibile immettere testo, numeri e formule. E' quindi necessario definire la formattazione delle celle nelle quali vengono inseriti gli elementi della tabella che si sta creando.

#### **Esempio 1**

Distribuzione dell'età per gruppo di trattamento (tabella liberamente tratta da Rondel RK, Varley SA, Webb CF. Clinical data management. Wiley & Sons, 1993, p. 207):

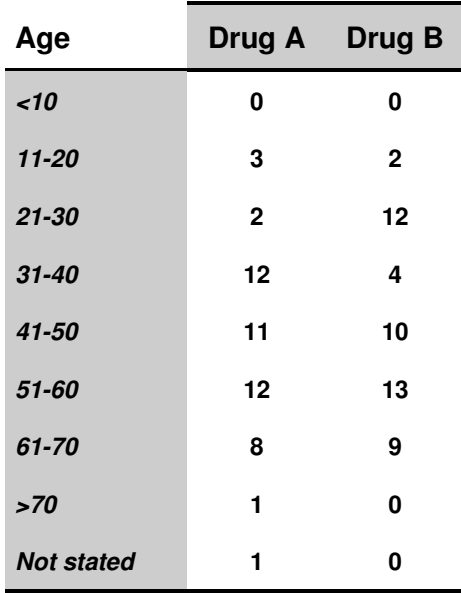

## **Tabella 1 Distribution of age by treatment group**

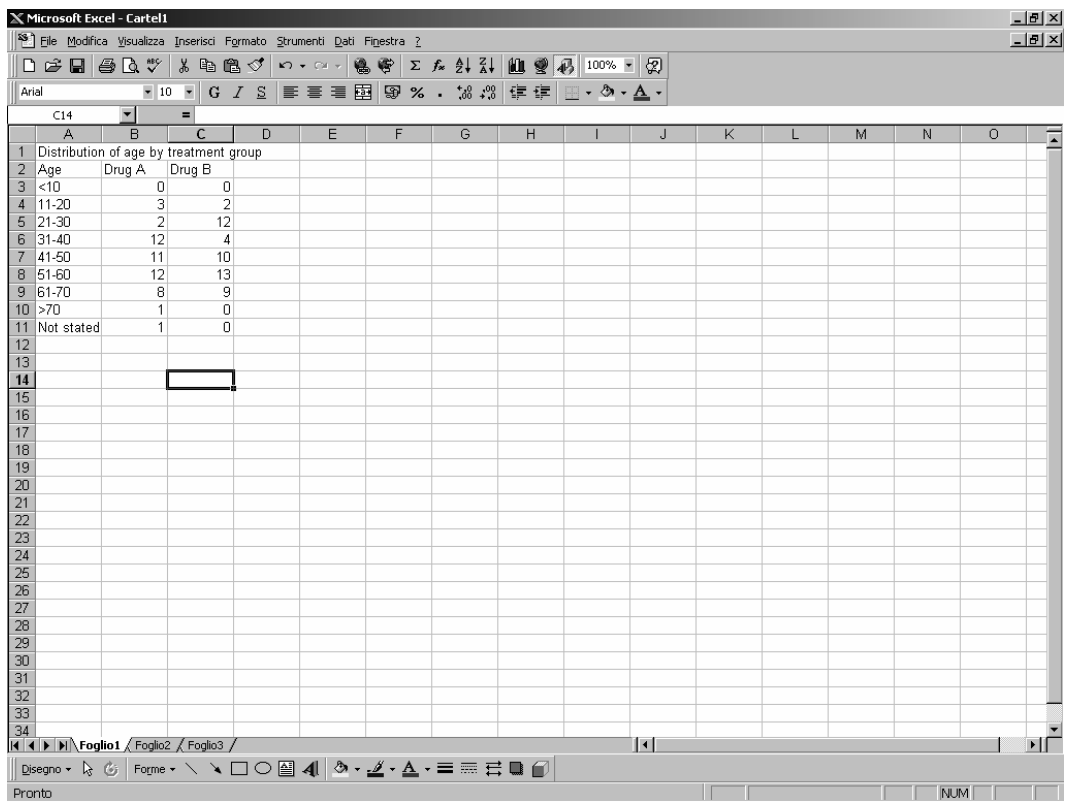

Le componenti della tabella 1 (testo e valori numerici) sono riportate nelle celle A1:C11 del Foglio 1 [figura 2]. Le frasi di testo e i numeri sono immessi nel foglio di lavoro posizionando il cursore in corrispondenza della cella desiderata. Nella *riga nella quale viene visualizzata la cella puntata ed il suo contenuto* compare il contenuto della cella man mano che viene immesso; al termine della digitazione si deve premere il tasto ENTER.

Le celle che contengono il titolo della tabella (cella A1), le intestazioni delle colonne della tabella (celle A2:C2) e le modalità della variabile rilevata (celle A3:A11) hanno il formato 'testo'. Una cella di formato 'testo' è visualizzata così com'è immessa (anche i numeri sono trattati come testo). Per definire tale formato si devono evidenziare le celle A1:A11 mantenendo premuto il pulsante sinistro del mouse ed aprire la finestra '*Formato celle*' cliccando il pulsante destro del mouse oppure aprendo la finestra '*Celle*' dal menù '*Formato*' [figura 3].

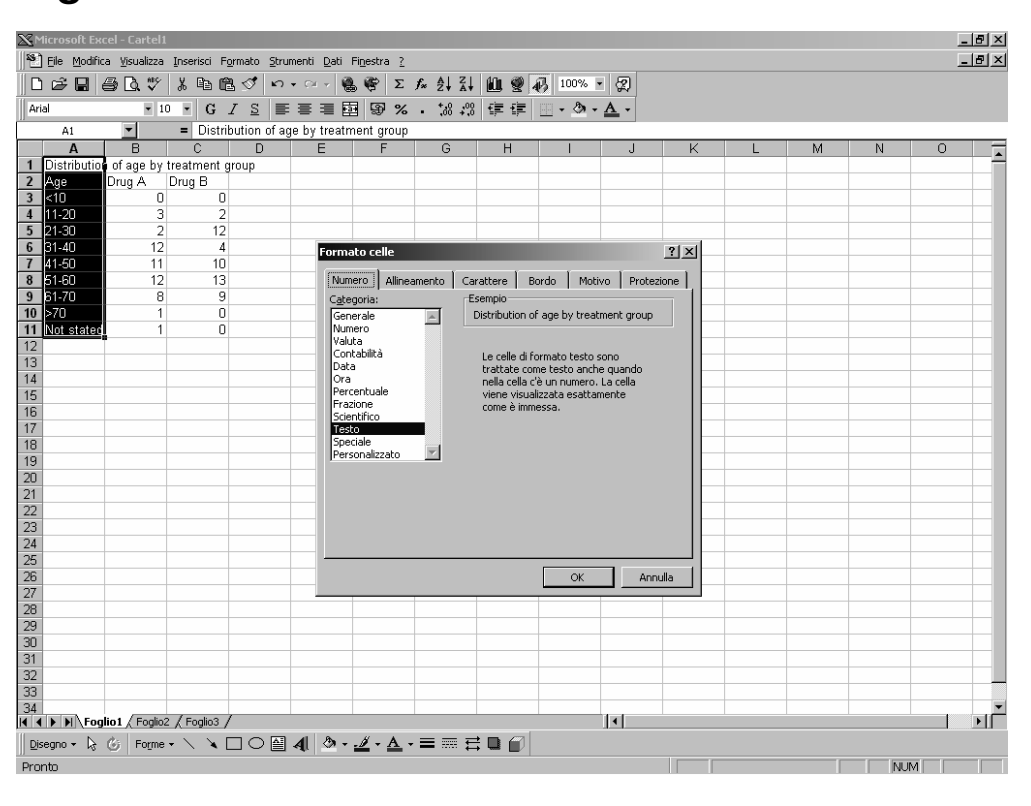

### **Figura 3**

La stessa operazione deve essere ripetuta per le celle B2 e C2.

Le celle B3:C11 contengono invece valori numerici (ovvero la frequenza assoluta di soggetti nelle varie classi di età in ciascuno dei due gruppi di trattamento). I valori inseriti possono avere un differente formato numerico ed avere quindi una differente visualizzazione nel foglio di lavoro [tabella 2]. Nella figura 2 è stato scelto il formato numero senza cifre decimali e senza separatore di migliaia [figura 4].

### **Tabella 2**

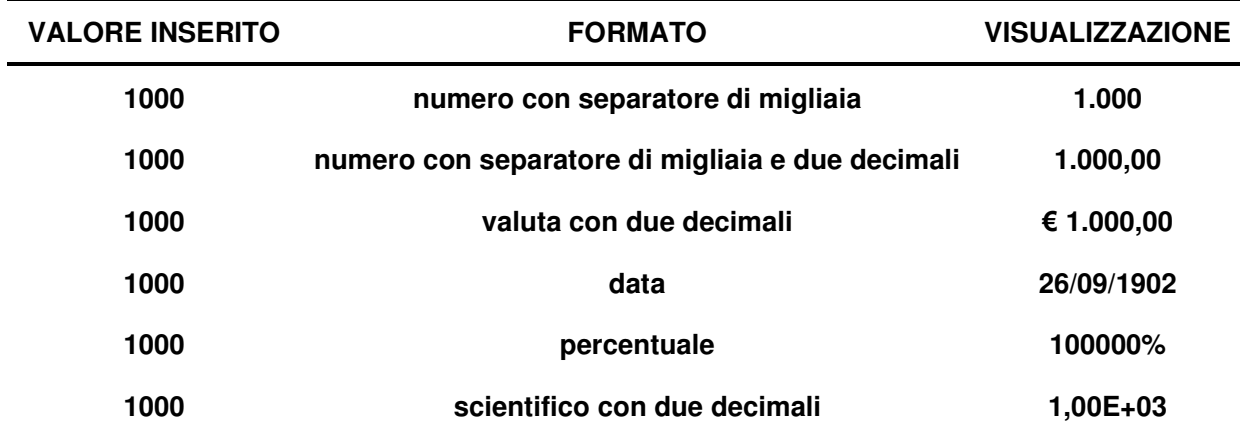

## **Figura 4**

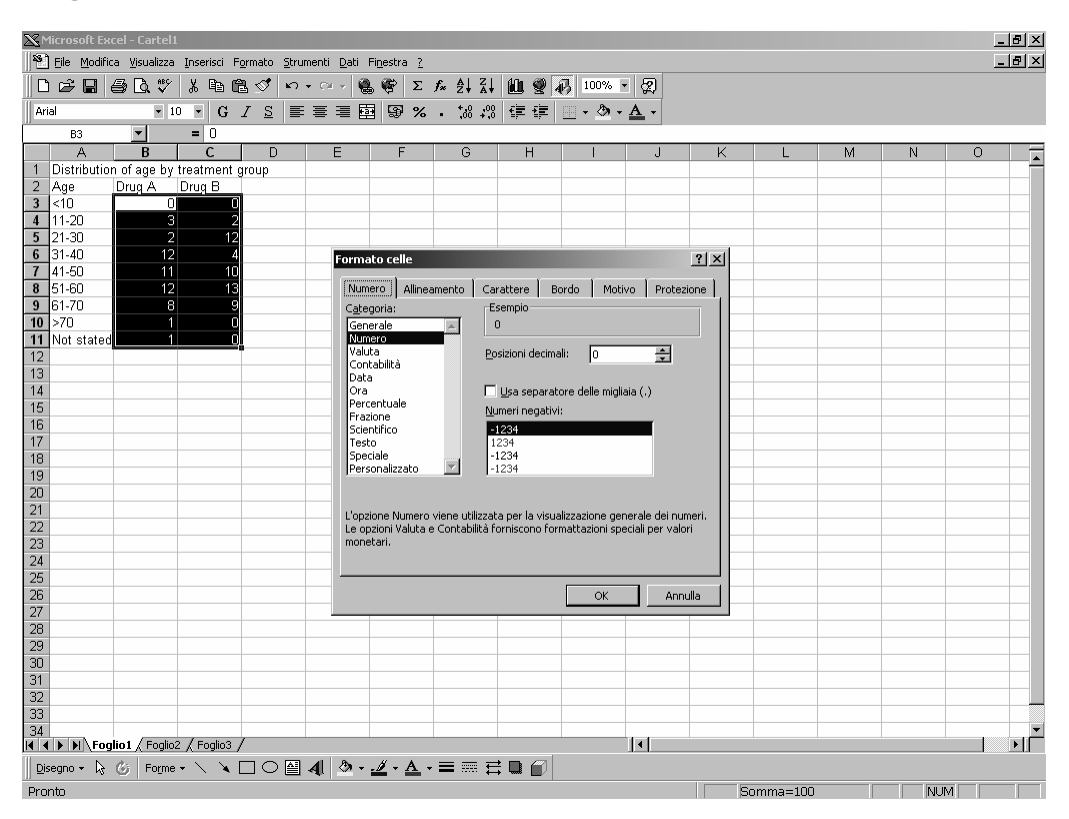

Al termine della definizione del formato delle celle, si può salvare il documento Excel con nome '*esempio 1.xls*' selezionando l'opzione '*Salva con nome*' dal menù '*File*', dopo avere rinominato il foglio di lavoro come '*Tabella*' cliccando due volte con il pulsante sinistro del mouse sulla linguetta dello schedario [figura 5].

## **Figura 5**

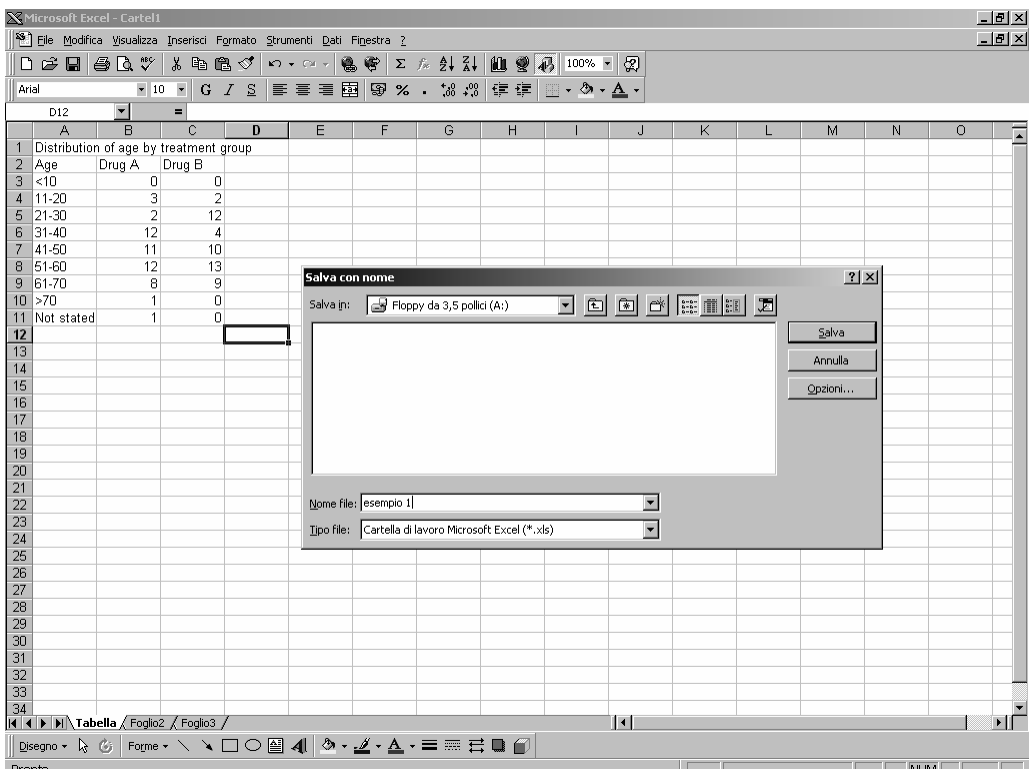

## **2.4 CARICARE UN DOCUMENTO DI EXCEL ED IMPORTARE UN FILE IN FORMATO ASCII**

Per caricare un documento di Excel si seleziona l'opzione '*Apri*' dal menù '*File*' e ci si posiziona nella memoria di massa e nella directory prescelte (gli ultimi quattro file utilizzati compaiono in fondo al menù '*File*' preceduti da un numero).

Per importare un file in formato ASCII, si seleziona l'opzione '*Apri*' dal menù '*File*', ci si posiziona nella memoria di massa e nella directory prescelte e si seleziona '*File di testo*' come tipo di file [figura 6]. Bisogna quindi effettuare tre passaggi:

- 1. definire il tipo di file che meglio si adatta ai dati (nell'esempio, '*Larghezza fissa*' ovvero campi allineati in colonne e separati da spazi);
- 2. impostare la larghezza dei campi;
- 3. impostare il formato dati per ciascuna colonna.

## **Figura 6**

 $\rightarrow$  $\overline{\phantom{a}}$ 

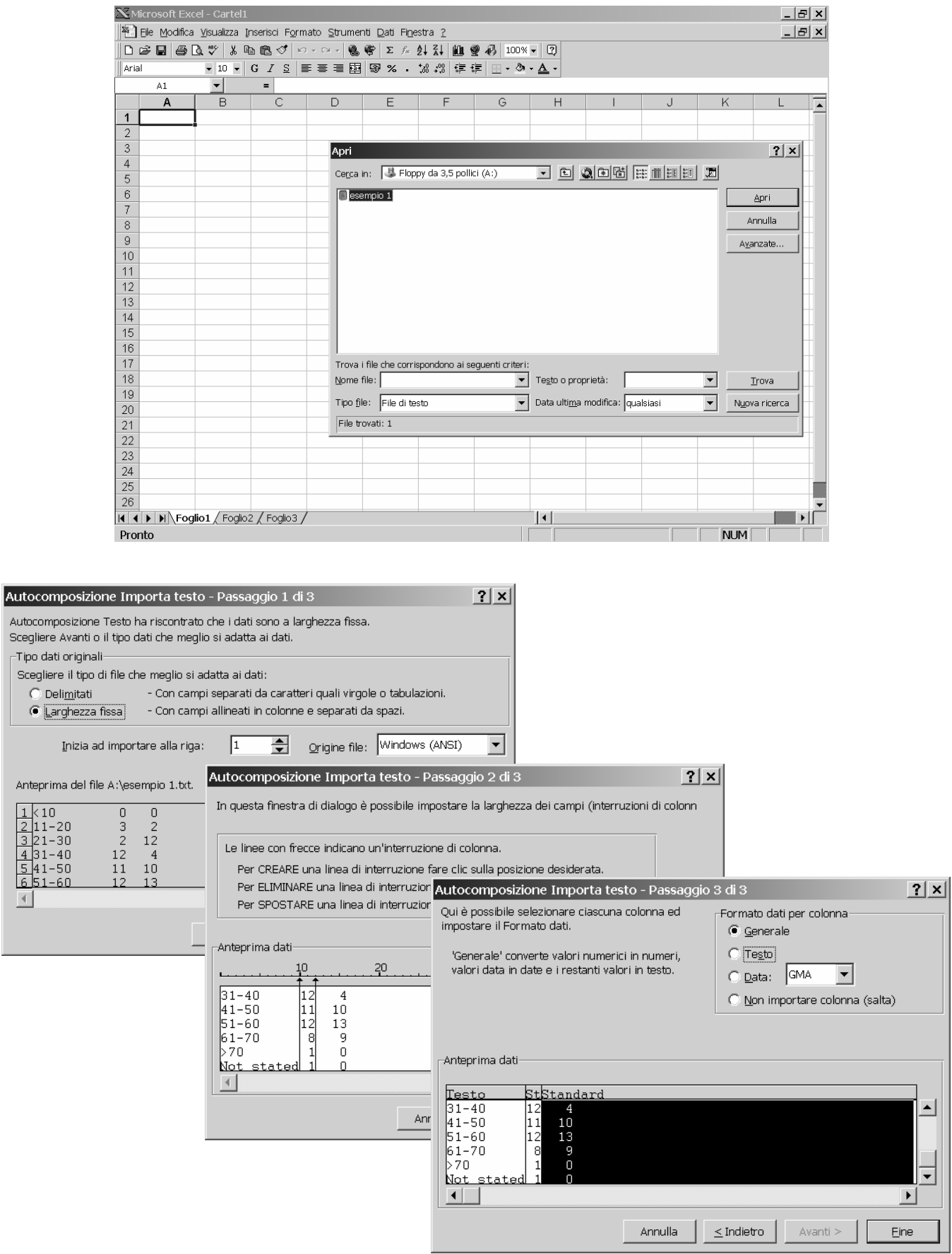

#### **2.5 INSERIRE RIGHE E COLONNE**

E' possibile inserire righe nel foglio di lavoro. Per fare ciò, si evidenzia la riga successiva a quella che si vuole inserire cliccando sull'intestazione della riga con il pulsante sinistro del mouse; quindi, si seleziona l'opzione '*Inserisci*' dal menù che si ottiene cliccando il pulsante destro del mouse, oppure si seleziona l'opzione '*Righe*' dal menù '*Inserisci*' [figura 7]. Nell'esempio 1, dopo aver caricato il file ASCII di dati è necessario inserire due righe all'inizio del foglio di lavoro e digitare il titolo della tabella (cella A1) e le intestazioni delle colonne (celle A2:C2).

In modo analogo, è possibile inserire colonne nel foglio di lavoro, ovvero si evidenzia la colonna successiva a quella che si vuole inserire cliccando con il pulsante sinistro del mouse; quindi, si seleziona l'opzione '*Inserisci*' dal menù che si ottiene cliccando il pulsante destro del mouse, oppure si seleziona l'opzione '*Colonne*' dal menù '*Inserisci*'.

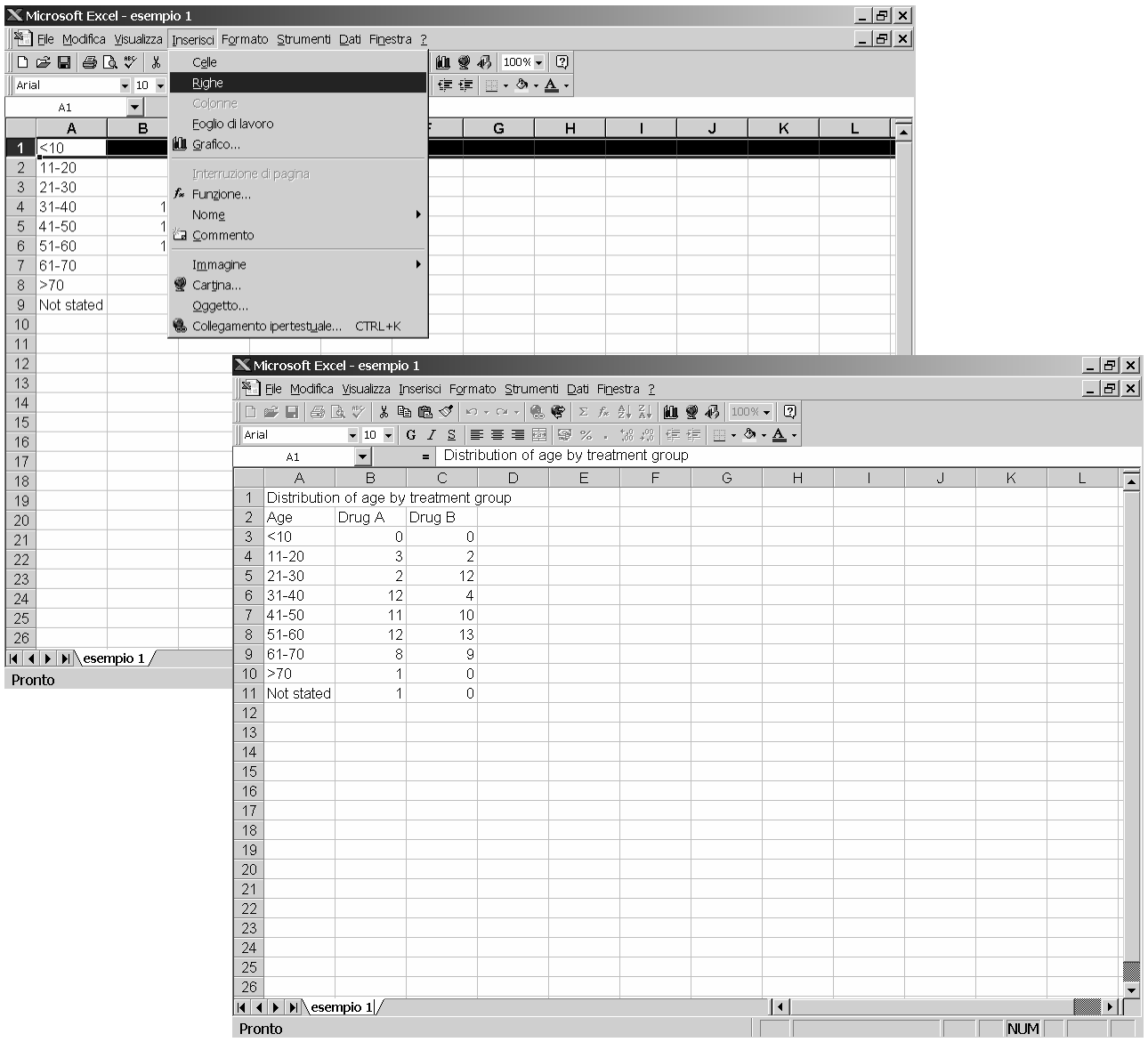

#### **2.6 CANCELLARE E INSERIRE NUOVE CELLE**

Per cancellare l'intero contenuto di una cella, bisogna selezionarla spostandosi con i tasti freccia o cliccandola con il mouse e premere il tasto CANC.

Utilizzando l'opzione '*Elimina*' del menù '*Modifica*', compare una finestra di dialogo nella quale è possibile scegliere tra molteplici possibilità per l'eliminazione di celle [figura 8]:

## **Figura 8**

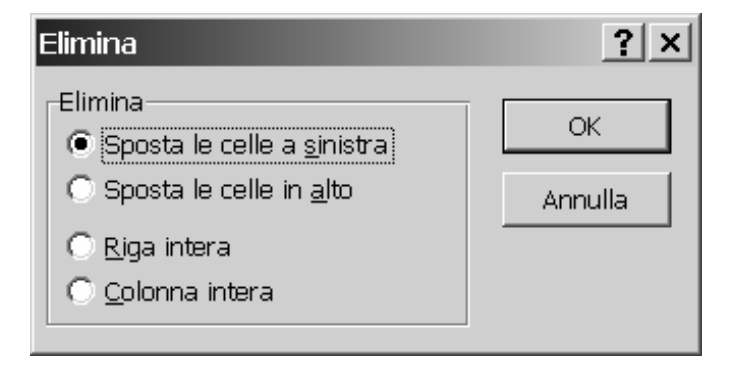

- 1. '*Sposta le celle a sinistra*': la cella viene cancellata e le rimanenti di riga si spostano da destra verso la cella eliminata;
- 2. '*Sposta le celle in alto*': la cella viene cancellata e le celle sottostanti si spostano verso l'alto;
- 3. '*Riga intera*': viene cancellata l'intera riga che contiene la cella;
- 4. '*Colonna intera*': viene cancellata l'intera colonna che contiene la cella.

L'inserimento di celle segue principi analoghi: selezionando l'opzione '*Celle*' del menù '*Inserisci*', compare la stessa finestra di dialogo riportata nella figura 8.

#### **2.7 LARGHEZZA E ALTEZZA DELLE CELLE**

Se il testo è troppo lungo per essere contenuto in una cella o la larghezza della cella è eccessiva rispetto al suo contenuto, ci si posizione sulla cella, si seleziona l'opzione '*Colonna*' dal menù '*Formato*' e quindi si sceglie l'opzione '*Adatta*'. Tale operazione determina l'adattamento automatico della larghezza della cella rispetto al suo contenuto.

Questa procedura risulta conveniente quando si vogliono adattare più colonne simultaneamente: basterà selezionare l'area di lavoro di interesse passandoci sopra tenendo premuto il pulsante sinistro del mouse (cominciando da uno dei quattro angoli) e scegliere la combinazione '*Formato*' - '*Colonna*' - '*Adatta*' [figura 9]. Tramite la combinazione '*Formato*' - '*Colonna*' - '*Larghezza*' è possibile specificare la larghezza desiderata della colonna.

Analoghe considerazioni vanno fatte per l'adattamento dell'altezza delle celle. In questo caso, deve essere utilizzata la combinazione '*Formato*' - '*Riga*' - '*Adatta*' oppure '*Formato*' - '*Riga*' - '*Altezza*'.

| $-17 \times$<br>$\mathbb X$ Microsoft Excel - esempio 1.xls                                                                                                    |                                    |                            |  |    |                                          |  |                                                                                                    |   |   |                     |   |           |         |  |                 |   |
|----------------------------------------------------------------------------------------------------|------------------------------------|----------------------------|--|----|------------------------------------------|--|----------------------------------------------------------------------------------------------------|---|---|---------------------|---|-----------|---------|--|-----------------|---|
| $-1$ $-1 \times$<br>S File Modifica Visualizza Inserisci Formato Strumenti Dati Finestra ?                                                                                                    |                                    |                            |  |    |                                          |  |                                                                                                    |   |   |                     |   |           |         |  |                 |   |
| $\mathcal{X}$ in $\mathbb{S}^1$ celle<br>$\Box \circledast \blacksquare \uplus \Box \circledast$<br>$CTRL+1$<br>☆ まる↓ 100 ● 45 100 × 1 2                                                                                                    |                                    |                            |  |    |                                          |  |                                                                                                    |   |   |                     |   |           |         |  |                 |   |
| Riga<br>٠t<br>$\frac{21}{10}$ on $\frac{1}{10}$ $\frac{1}{10}$ = $\frac{1}{10}$ = $\frac{1}{10}$ = $\frac{1}{10}$ = $\frac{1}{10}$ = $\frac{1}{10}$ = $\frac{1}{10}$ = $\frac{1}{10}$ = $\frac{1}{10}$ = $\frac{1}{10}$ = $\frac{1}{10}$ = $\frac{1}{10}$ = $\frac{1}{10}$ = $\frac{1}{10}$ = $\frac{1}{10}$ =<br>$\overline{\phantom{0}}$<br>$\mathbf G$<br>$\blacksquare$ 10<br>Arial |                                    |                            |  |    |                                          |  |                                                                                                    |   |   |                     |   |           |         |  |                 |   |
| t the Larghezza<br>Colonna<br>$\blacksquare$<br>$=$ Dis<br><b>B1</b><br>and Transfer of Books of California Contract Contract Contract Contract Contract Contract Contract Contract Contract Contract Contract Contract Contract Contract Contract Contract Contract Contract Contract Contract Con                                                                                     |                                    |                            |  |    |                                          |  |                                                                                                    |   |   |                     |   |           |         |  |                 |   |
|                                                                                                    | Foglio<br>A<br>$\overline{C}$<br>B |                            |  |    | Adatta                                   |  |                                                                                                    | J | K |                     | M | N         | $\circ$ |  |                 |   |
|                                                                                                    |                                    | Formattazione automatica   |  |    | Nascondi<br>Scopri<br>Larghezza stangard |  |                                                                                                    |   |   |                     |   |           |         |  |                 |   |
|                                                                                                    |                                    | Formattazione condizionale |  |    |                                          |  |                                                                                                    |   |   |                     |   |           |         |  |                 |   |
|                                                                                                    |                                    | Stile                      |  |    |                                          |  |                                                                                                    |   |   |                     |   |           |         |  |                 |   |
|                                                                                                    |                                    |                            |  | 4  |                                          |  |                                                                                                    |   |   |                     |   |           |         |  |                 |   |
|                                                                                                    |                                    |                            |  | 12 |                                          |  |                                                                                                    |   |   |                     |   |           |         |  |                 |   |
|                                                                                                    |                                    |                            |  | 10 |                                          |  |                                                                                                    |   |   |                     |   |           |         |  |                 |   |
|                                                                                                    |                                    |                            |  | 13 |                                          |  |                                                                                                    |   |   |                     |   |           |         |  |                 |   |
|                                                                                                    |                                    |                            |  | 9  |                                          |  |                                                                                                    |   |   |                     |   |           |         |  |                 |   |
|                                                                                                    |                                    |                            |  | ō  |                                          |  |                                                                                                    |   |   |                     |   |           |         |  |                 |   |
|                                                                                                    |                                    |                            |  | n  |                                          |  |                                                                                                    |   |   |                     |   |           |         |  |                 |   |
|                                                                                                    |                                    |                            |  |    |                                          |  |                                                                                                    |   |   |                     |   |           |         |  |                 |   |
|                                                                                                    |                                    |                            |  |    |                                          |  |                                                                                                    |   |   |                     |   |           |         |  |                 |   |
|                                                                                                    |                                    |                            |  |    |                                          |  |                                                                                                    |   |   |                     |   |           |         |  |                 |   |
|                                                                                                    |                                    |                            |  |    |                                          |  |                                                                                                    |   |   |                     |   |           |         |  |                 |   |
|                                                                                                    |                                    |                            |  |    |                                          |  |                                                                                                    |   |   |                     |   |           |         |  |                 |   |
|                                                                                                    |                                    |                            |  |    |                                          |  |                                                                                                    |   |   |                     |   |           |         |  |                 |   |
|                                                                                                    |                                    |                            |  |    |                                          |  |                                                                                                    |   |   |                     |   |           |         |  |                 |   |
|                                                                                                    |                                    |                            |  |    |                                          |  |                                                                                                    |   |   |                     |   |           |         |  |                 |   |
|                                                                                                    |                                    |                            |  |    |                                          |  |                                                                                                    |   |   |                     |   |           |         |  |                 |   |
|                                                                                                    |                                    |                            |  |    |                                          |  |                                                                                                    |   |   |                     |   |           |         |  |                 |   |
|                                                                                                    |                                    |                            |  |    |                                          |  |                                                                                                    |   |   |                     |   |           |         |  |                 |   |
|                                                                                                    |                                    |                            |  |    |                                          |  |                                                                                                    |   |   |                     |   |           |         |  |                 |   |
|                                                                                                    |                                    |                            |  |    |                                          |  |                                                                                                    |   |   |                     |   |           |         |  |                 |   |
|                                                                                                    |                                    |                            |  |    |                                          |  |                                                                                                    |   |   |                     |   |           |         |  |                 |   |
|                                                                                                    |                                    |                            |  |    |                                          |  |                                                                                                    |   |   |                     |   |           |         |  |                 |   |
|                                                                                                    |                                    |                            |  |    |                                          |  |                                                                                                    |   |   |                     |   |           |         |  |                 |   |
|                                                                                                    |                                    |                            |  |    |                                          |  |                                                                                                    |   |   |                     |   |           |         |  |                 |   |
|                                                                                                    |                                    |                            |  |    |                                          |  |                                                                                                    |   |   |                     |   |           |         |  |                 |   |
|                                                                                                    |                                    |                            |  |    |                                          |  |                                                                                                    |   |   |                     |   |           |         |  |                 |   |
|                                                                                                    |                                    |                            |  |    |                                          |  |                                                                                                    |   |   | $\vert \cdot \vert$ |   |           |         |  |                 | 피 |
|                                                                                                    |                                    |                            |  |    |                                          |  | $\parallel$ Disegno $\cdot$ $\,$ $\,$ $\otimes$ $\mid$ Forme $\cdot$ $\,\vee$ $\,$ $\searrow$ $\Box$ $\bigcirc$ $\boxplus$ $\parallel$ $\otimes$ $\cdot$ $\,\preceq$ $\cdot$ $\Delta$ $\cdot$ $\equiv$ $\equiv$ $\equiv$ $\equiv$ $\equiv$ $\parallel$ $\parallel$ |   |   |                     |   |           |         |  |                 |   |
| Pronto                                                                                                    |                                    |                            |  |    |                                          |  |                                                                                                    |   |   |                     |   | Sommaz100 |         |  | NM <sub>D</sub> |   |

**Figura 9**

#### **2.8 IL FORMATO E L'ASPETTO DEL FOGLIO DI LAVORO**

Quando viene creato un nuovo foglio di lavoro, il formato preimpostato è quello '*Standard*', ovvero il testo è allineato a sinistra, mentre i numeri sono allineati a destra all'interno di ciascuna cella. E' possibile modificare questa impostazione del formato del foglio di lavoro attraverso il menù '*Formato*', scegliendo l'opzione '*Celle*' e quindi l'opzione '*Allineamento*'.

Scegliendo una voce da ogni da ogni gruppo ('*Orizzontale*', '*Verticale*', '*Orientamento*') si definisce la disposizione desiderata [figura 10].

Nella stessa finestra, l'opzione '*Testo a capo*' permette di inserire più righe di testo nella stessa cella (è necessario aumentare l'altezza della cella fino a contenere due o più righe), mentre l'opzione '*Unione celle*' permette di fondere insieme più celle [figura 11].

## **Figura 10**

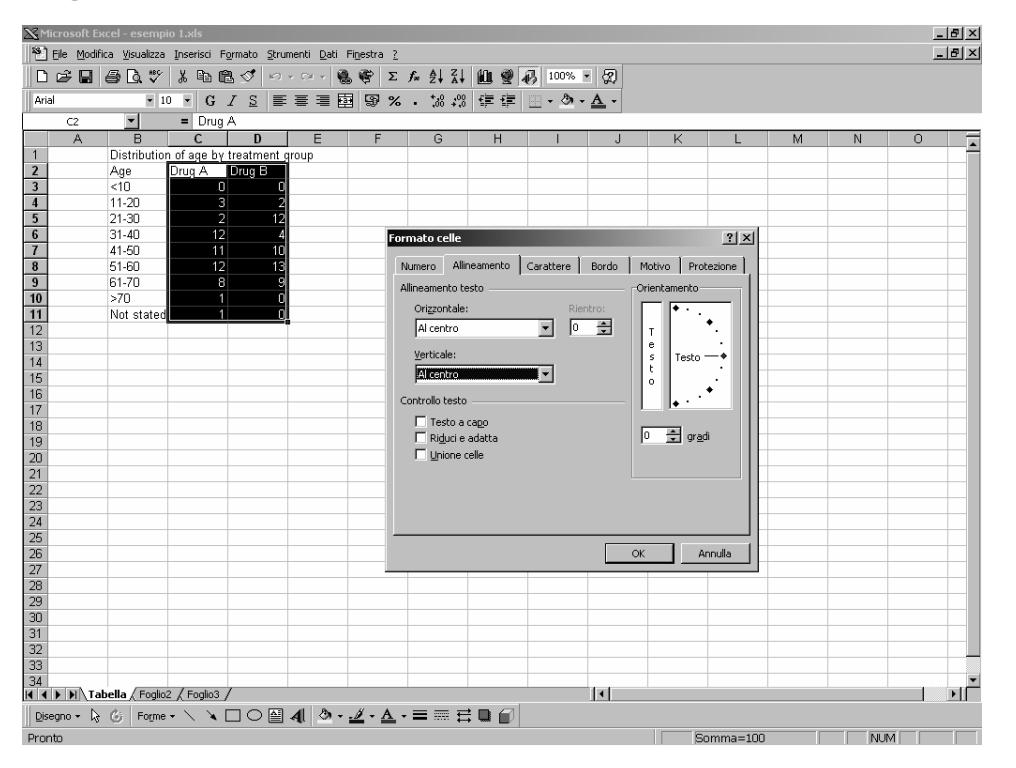

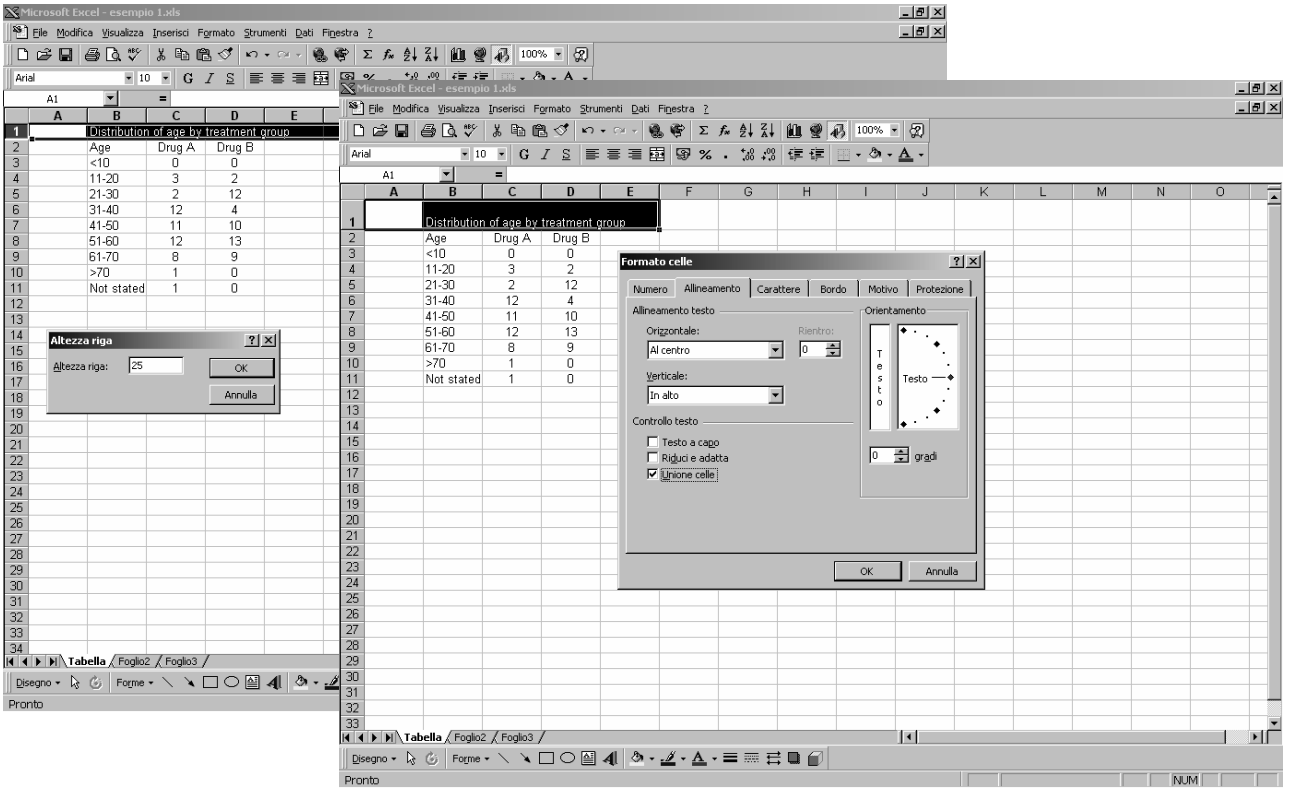

Dopo avere definito i formati del foglio di lavoro, si procede selezionando un'area e definendo il carattere e lo stile della selezione delle celle. Per fare questo, si seleziona dal menù '*Formato*' l'opzione '*Celle*' e quindi l'opzione '*Carattere*' [figura 12].

Sempre dal menù '*Formato*' - '*Celle*', si possono bordare in tutto o in parte una o più celle tramite l'opzione '*Bordo*', mentre si possono inserire effetti di ombreggiatura tramite l'opzione '*Motivo*'.

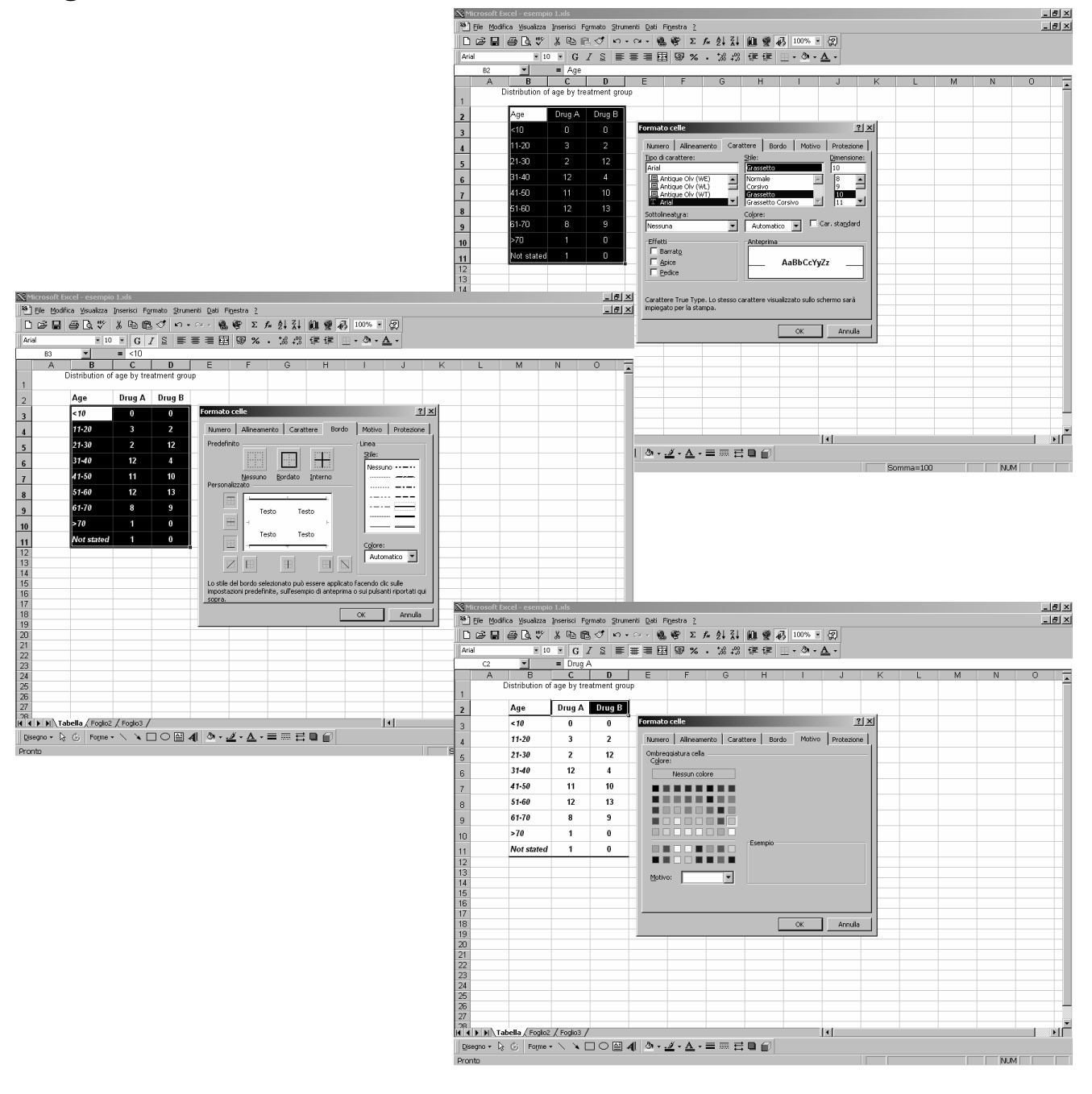

#### **2.9 UTILIZZO DI FORMULE E DI FUNZIONI MATEMATICHE E STATISTICHE**

Nelle celle del foglio di lavoro è possibile inserire formule, oltre che numeri e frasi di testo. Le operazioni di calcolo accettate da Excel sono: somma [+], sottrazione [-], moltiplicazione [\*], divisione [/], percentuale [%], elevamento a potenza [^]. Le parentesi tonde [()] sono utilizzate per definire l'ordine delle operazioni.

Per inserire una formula in una cella del foglio di lavoro, è necessario selezionare la cella che conterrà il risultato dell'operazione desiderata (nella figura 13, la cella E3) e digitare = (condizione necessaria per comunicare ad Excel che la cella selezionata contiene una formula). Quindi, si deve selezionare la cella che contiene il primo termine dell'operazione cliccando con il pulsante sinistro del mouse (cella C3) e digitare l'operatore prescelto (+, -, \*, /, %, ^). Se l'operazione prevede un secondo termine, allora si deve selezionare la cella che contiene tale termine (cella D3) e premere ENTER.

Seguendo la stessa logica, si possono definire operazioni che coinvolgono più termini, utilizzando le parentesi tonde per definire l'ordine delle operazioni.

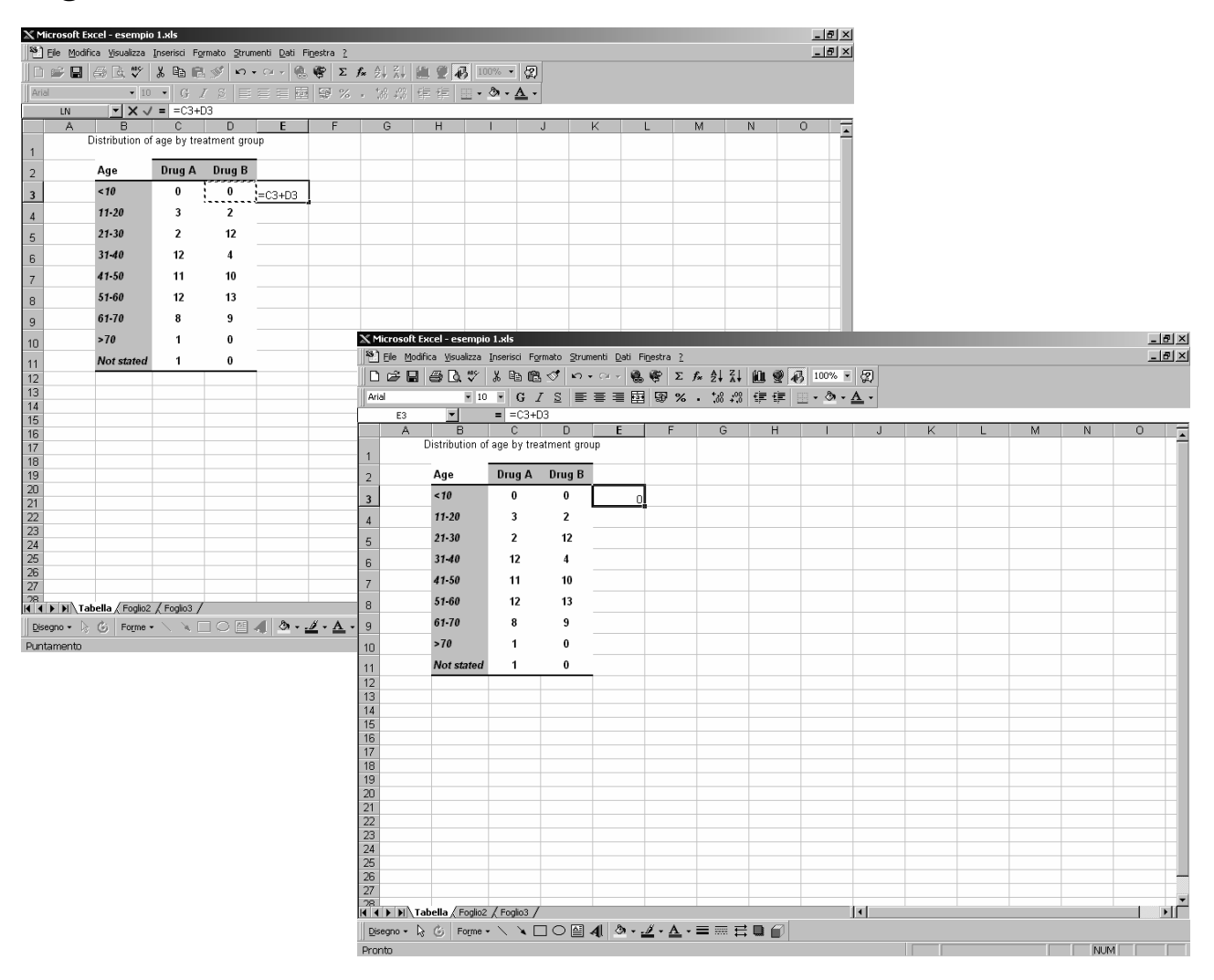

Sempre nella figura 13, è possibile notare che una volta inserita la formula, nella cella compare solo il risultato dell'operazione. Per visualizzare nuovamente la formula, basta evidenziare la cella che contiene il risultato dell'operazione e leggere la riga posta tra il foglio di lavoro e la barra degli strumenti.

Ogni volta che viene modificato un valore nel foglio di lavoro, Excel cambia il risultato delle operazioni che coinvolgono il valore modificato.

Nella cella C12, si vuole inserire la dimensione campionaria del gruppo di pazienti che ha utilizzato il farmaco A (ovvero, la somma delle frequenze assolute che compaiono nelle celle C3:C11). Per eseguire l'operazione somma è possibile digitare nella cella C12 la formula =C3+C4+C5+C6+C7+C8+C9+C10+C11 e premere ENTER, ma questa procedura risulta essere macchinosa. E' conveniente posizionarsi nella cella C12 e cliccare il pulsante '*Somma automatica*' [Σ] nella barra degli strumenti.

Un modo alternativo per effettuare l'operazione somma è quello di posizionarsi nella cella C12, cliccare il pulsante '*Incolla funzione*' [*f<sup>x</sup>* ] nella barra degli strumenti e selezionare dalla categoria '*Matematiche e trig.*' la funzione '*SOMMA*' [figura 14]. Si accede ad una finestra di dialogo attraverso cui definire i dettagli dell'operazione.

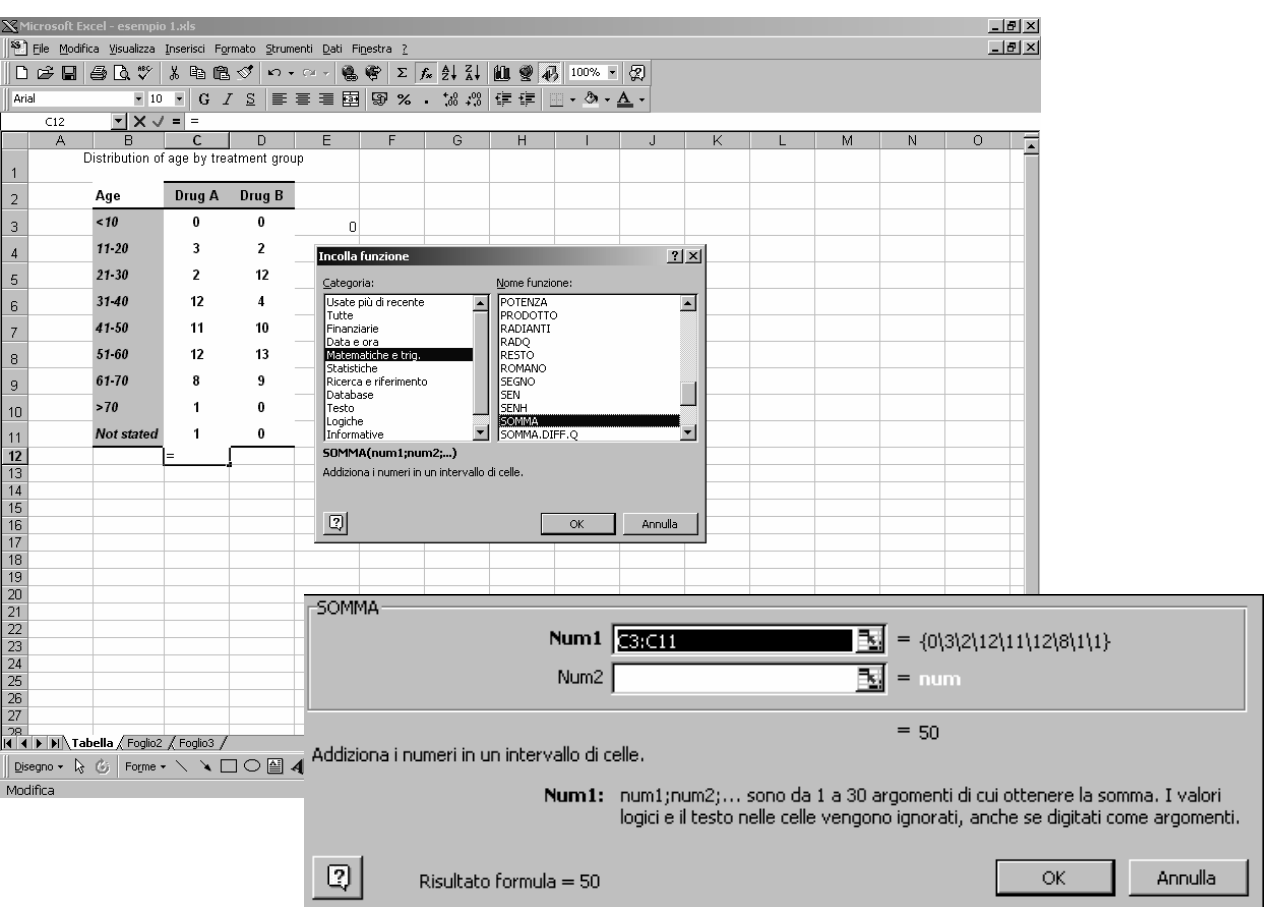

E' necessario quindi ripetere l'operazione somma per le rimanenti classi di età (righe) e gruppi di trattamento (colonne). Per le righe della tabella, ci si posiziona nella casella che contiene il risultato dell'operazione somma per la prima classe di età (cella E3), si seleziona l'angolo inferiore destro della cella e si estende l'area evidenziata alle celle E4:E11 mantenendo premuto il pulsante sinistro del mouse. Excel ripete automaticamente l'operazione per tutte le celle evidenziate cambiando i riferimenti in base alla distanza tra la cella origine e la cella destinazione (ad esempio, la cella E3 contiene la formula C3+D3, mentre la cella E7 contiene la formula C7+D7) [figura 15].

## **Figura 15**

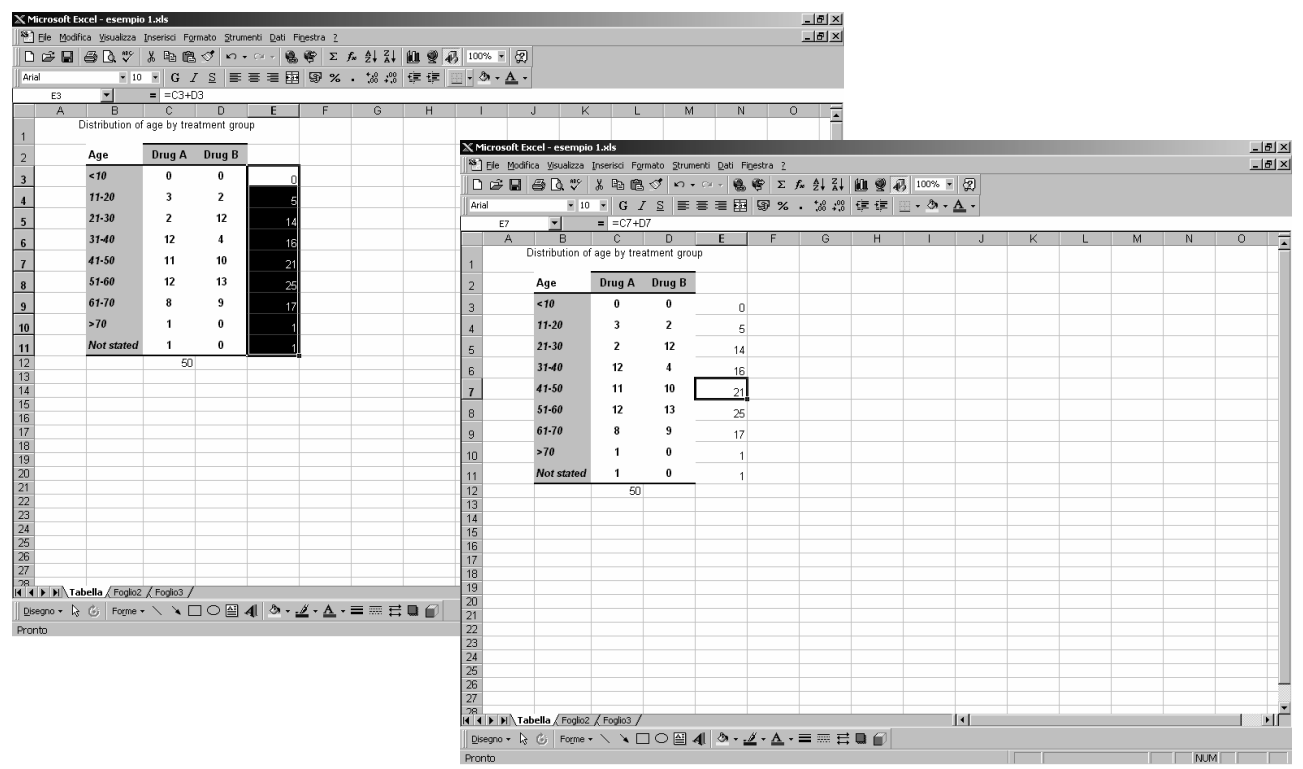

Per la colonna rimanente della tabella ('**Drug B**'), valgono analoghe considerazioni.

E' possibile inserire nella tabella (cella E12) la dimensione campionaria complessiva dello studio come somma del numero di soggetti nei due gruppi di trattamento (somma dei totali di colonna) oppure come somma del numero di soggetti nelle classi di età (somma dei totali di riga).

Quindi, si formatta la tabella in modo analogo a quanto effettuato precedentemente, inserendo '*TOTAL*' come titolo per la nuova colonna e la nuova riga.

Si vogliono inserire nella tabella le distribuzioni relative percentuali dell'età separatamente per i due gruppi di trattamento (ovvero, il rapporto tra le frequenze assolute di classe e il totale di colonna, moltiplicato per cento).

Per eseguire queste operazioni, si devono inserire due colonne nella tabella (a destra della colonna con titolo '**Drug A**' e a destra della colonna con titolo '**Drug B**'). E' necessario eliminare la prima riga del foglio di lavoro, in quanto l'unione di celle non consente l'inserimento delle due colonne (conviene inserire una nuova riga in posizione 1 ed inserire di nuovo il titolo nella cella A1) [figura 16].

Le celle delle due nuove colonne conterranno valori numerici con una cifra dopo la virgola: pertanto, il formato delle celle D3:D12 e F3:F12 deve essere opportunamente modificato tramite la finestra '*Celle*' del menù '*Formato*'.

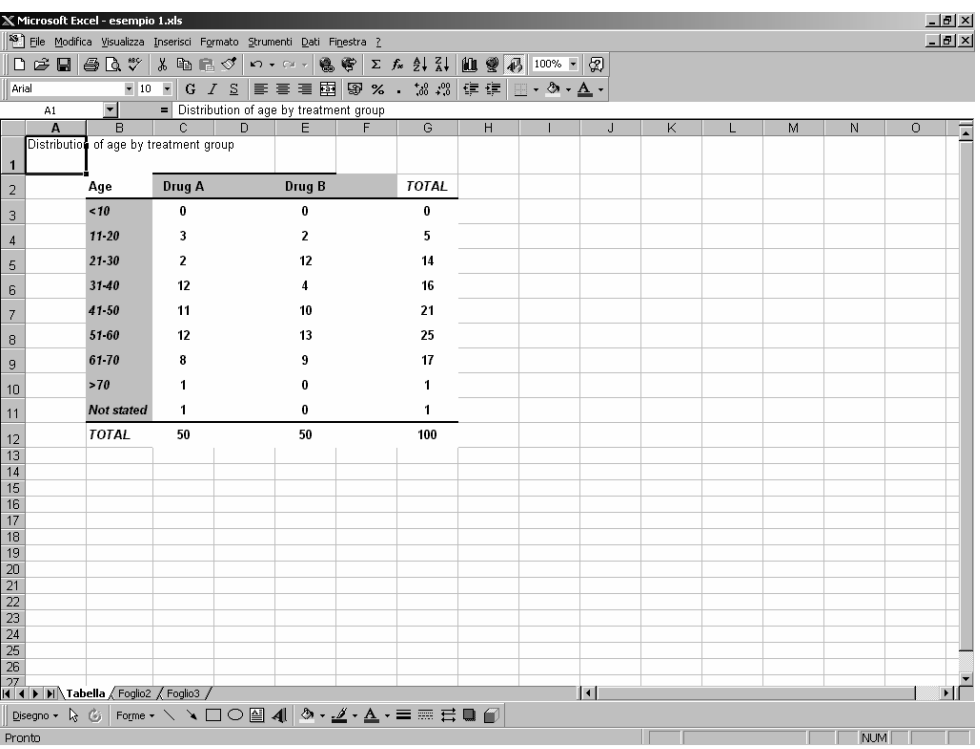

## **Figura 16**

Nella cella D3, si deve inserire la nuova formula =(C3/C12)\*100, che fornisce la frequenza relativa percentuale della classe di età '*<10*' nel gruppo di soggetti trattati con il farmaco A.

Se si ripete la stessa procedura effettuata per il calcolo dei totali di riga, Excel non esegue le operazioni richieste in quanto cambiano i riferimenti in base alla distanza tra la cella di origine e la cella di riferimento (ad esempio, nella cella D4 viene eseguita l'operazione (C4/C13)\*100).

Per effettuare i calcoli in modo corretto è necessario inserire dei simboli \$ davanti al parametro da lasciare fissato. Ad esempio, \$A1 blocca la colonna A, A\$1 blocca la riga 1, mentre \$A\$1 blocca la cella A1. Nella tabella dell'esempio 1, è quindi necessario bloccare la cella che contiene il termine divisore (totale di colonna).

La procedura corretta consiste nel:

- 1. inserire la formula =(C3/\$C\$12)\*100 nella cella D3 e digitare ENTER;
- 2. copiare il contenuto della cella D3 tramite l'opzione '*Copia*' del menù '*Modifica*';
- 3. incollare il contenuto della cella D3 nella cella D4 tramite l'opzione *'*I*ncolla speciale*' del menù '*Modifica*' e selezionare l'opzione '*Formule*' dalla finestra di dialogo, in modo tale da copiare soltanto la formula e non i formati della cella D3 [figura 17];
- 4. selezionare l'angolo inferiore destro della cella D4 ed estendere l'area evidenziata alle celle D5:D11 mantenendo premuto il pulsante sinistro del mouse;
- 5. posizionarsi nella cella D12, cliccare il pulsante '*Somma automatica*' [Σ] nella barra degli strumenti e digitare ENTER per ottenere il totale di colonna (somma delle frequenze relative percentuali =  $100,0$ ).

La procedura deve essere quindi ripetuta per la colonna corrispondente al farmaco B.

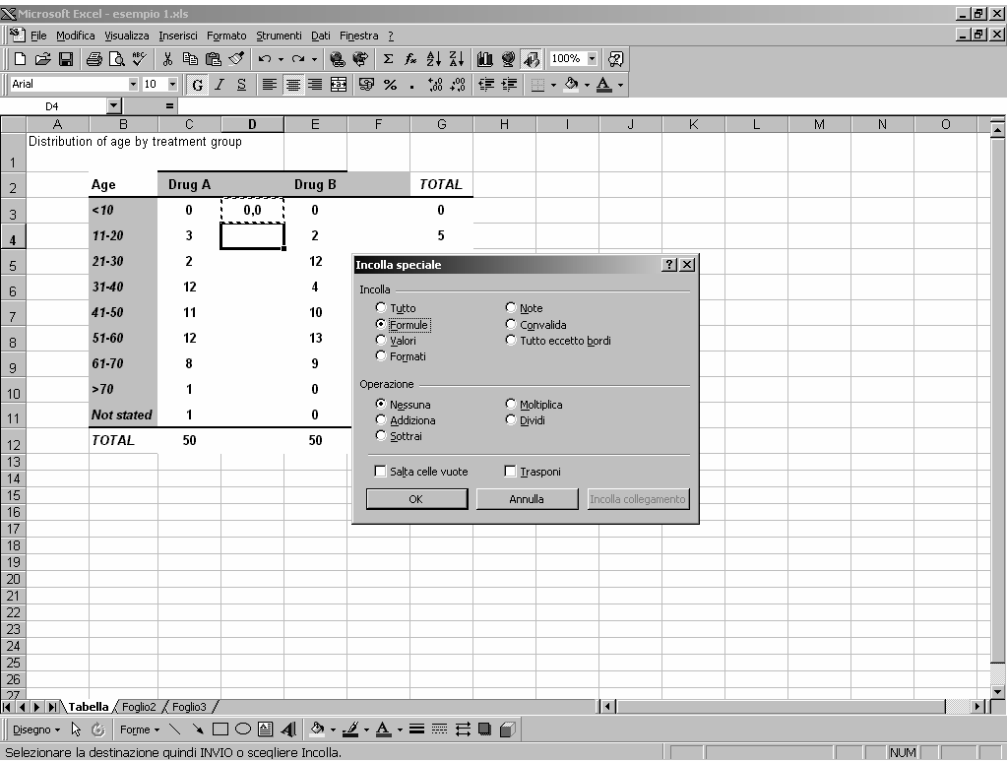

La tabella deve essere quindi formattata in modo tale da essere presentabile [figura 18]. In particolare, le colonne delle frequenze assolute hanno come titolo '**N**', mentre le colonne delle frequenze relative percentuali hanno come titolo '**%**'.

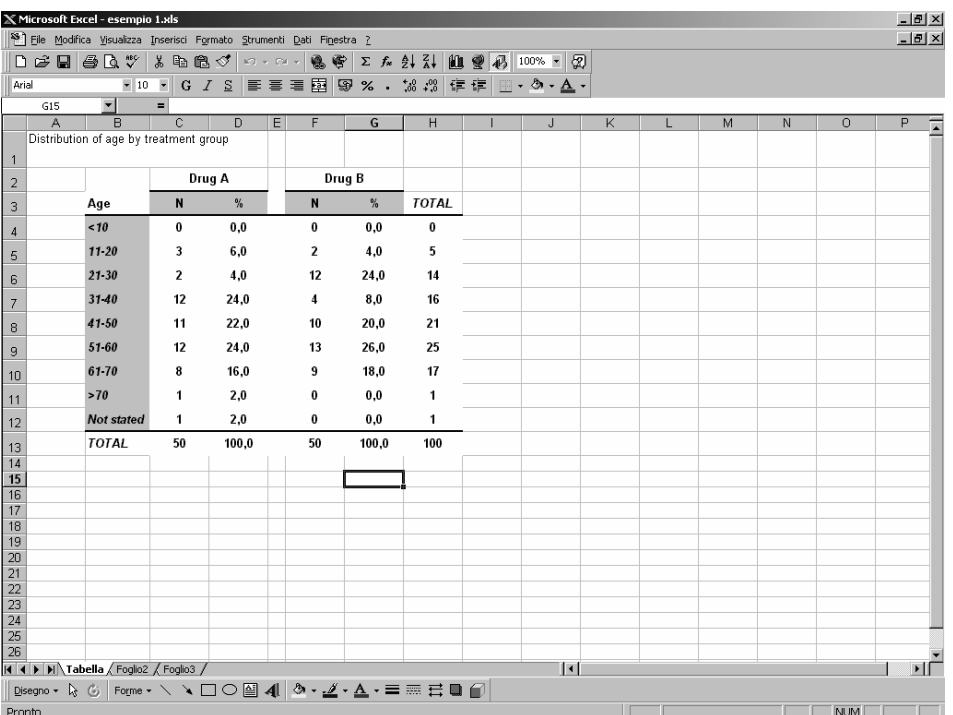

## **Figura 18**

E' necessario visualizzare che cosa verrà stampato, in modo tale da verificare se le dimensioni della tabella superano i limiti dell'area di stampa e se la tabella è centrata nell'area di stampa. Per effettuare tale controllo si seleziona l'opzione '*Anteprima di stampa*' dal menù '*File*' [figura 19].

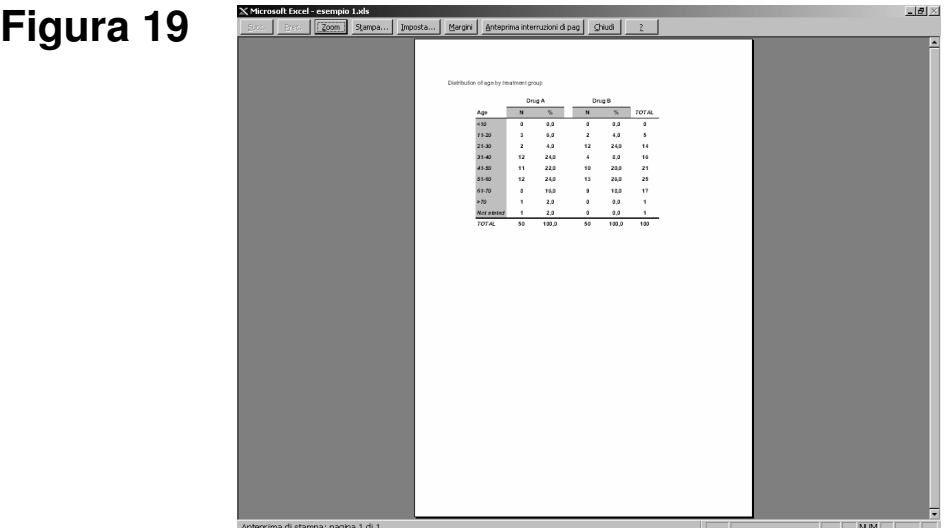

#### **Esempio 2**

Confronto tra la secrezione urinaria di β-tromboglobulina (β-TG) in 12 soggetti normali e in 12 pazienti diabetici (tabella liberamente tratta da Kirkwood BR. Essentials of medical statistics. Blackwell Scientific Publications, 1988, p. 140):

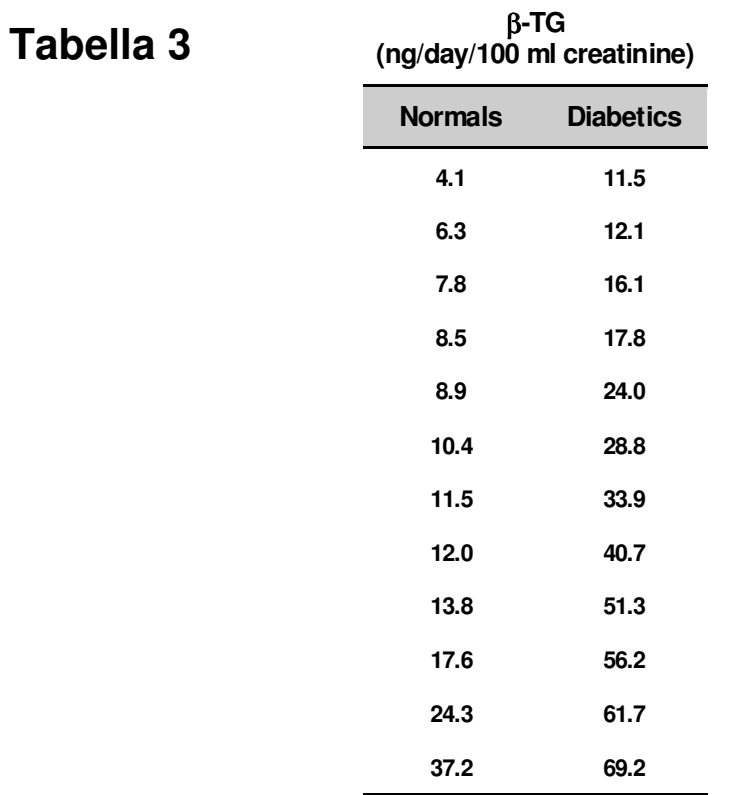

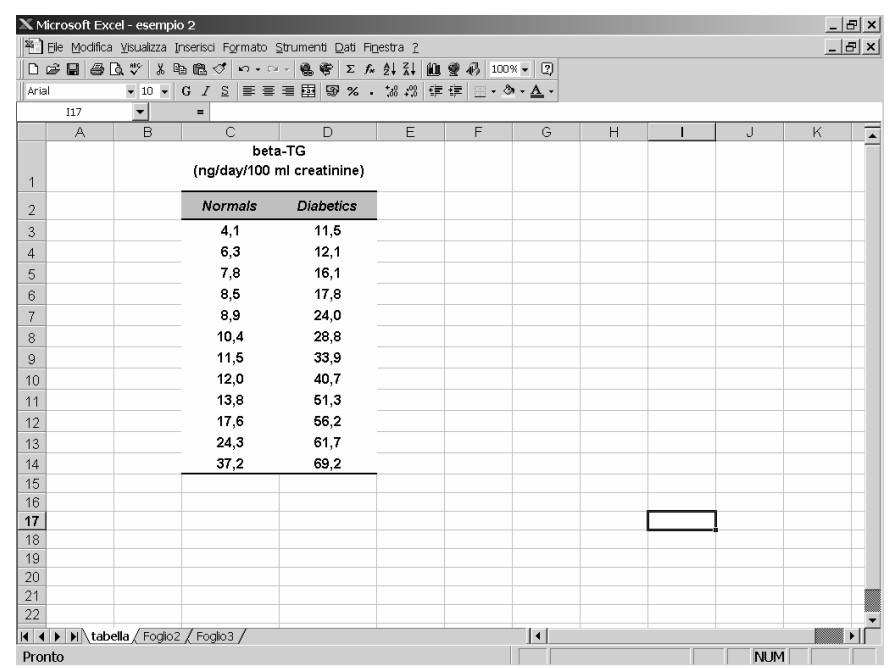

Si vogliono inserire nella tabella 3 dell'esempio 2 la mediana, la media aritmetica, la deviazione standard, il valore minimo, il valore massimo e la numerosità campionaria, separatamente per i due gruppi di soggetti. Queste statistiche (ovvero, funzioni dei dati in tabella) dovranno essere posizionate nelle celle C15:D20 [figura 20].

Per prima cosa, si calcolano i valori delle statistiche di interesse per il gruppo dei soggetti normali. Per il calcolo della mediana, ci si posiziona nella cella C15, si clicca il pulsante '*Incolla funzione*' [*f<sup>x</sup>* ] nella barra degli strumenti, si seleziona dalla categoria '*Statistiche*' la funzione '*MEDIANA*' e si clicca '*OK*' nella finestra di dialogo [figura 21].

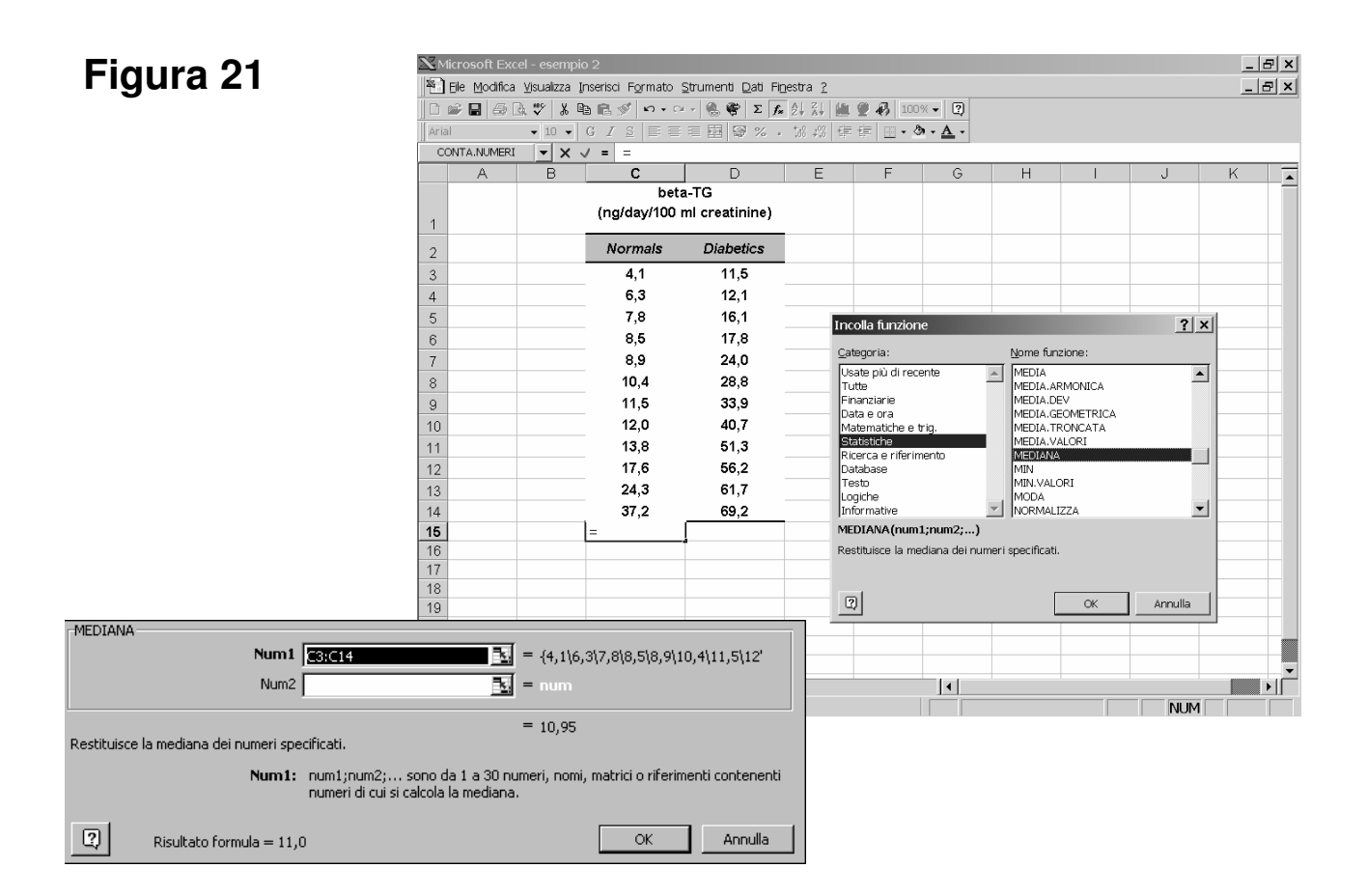

Per il calcolo della media, ci si posiziona nella cella C16, si seleziona la funzione '*MEDIA*' e si modifica in C3:C14 l'intervallo di valori su cui verrà calcolata la media, cliccando il pulsante a fianco della finestra che contiene l'intervallo di celle ed evidenziando l'area del foglio di lavoro mantenendo premuto il pulsante sinistro del mouse. Infatti, Excel associa automaticamente la formula alle celle C3:C15, includendo anche la cella che contiene la mediana.

Analoghe considerazioni vanno fatte per il calcolo della deviazione standard, del valore minimo, del valore massimo e della numerosità campionaria. In particolare, devono essere selezionate rispettivamente le seguenti funzioni statistiche: '*DEV.ST*', '*MIN*', '*MAX*' e '*CONTA.NUMERI*'.

Il calcolo delle statistiche di interesse deve essere ripetuto per i pazienti diabetici.

La tabella deve essere quindi formattata in modo tale da essere presentabile [figura 22], controllando l'anteprima di stampa [figura 23].

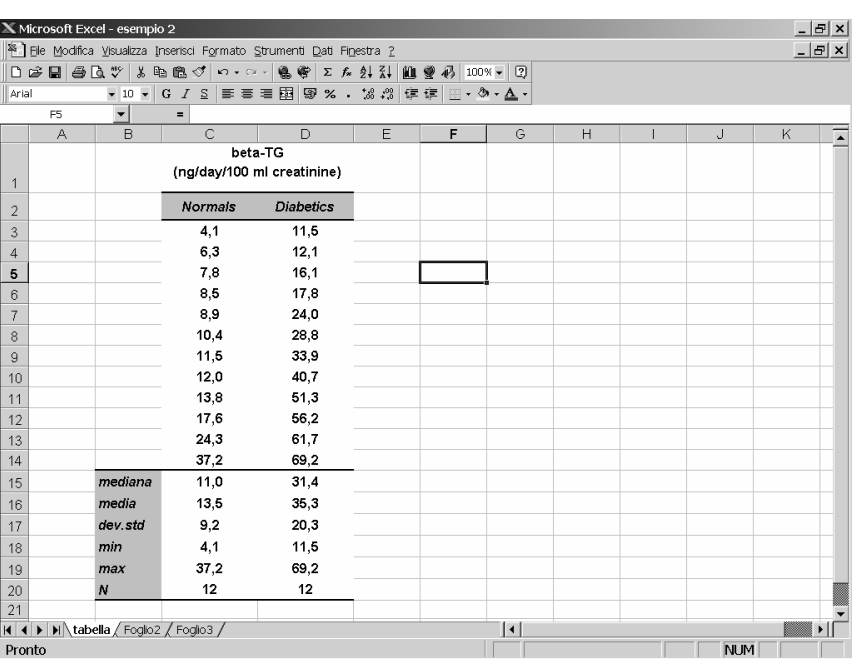

## **Figura 22**

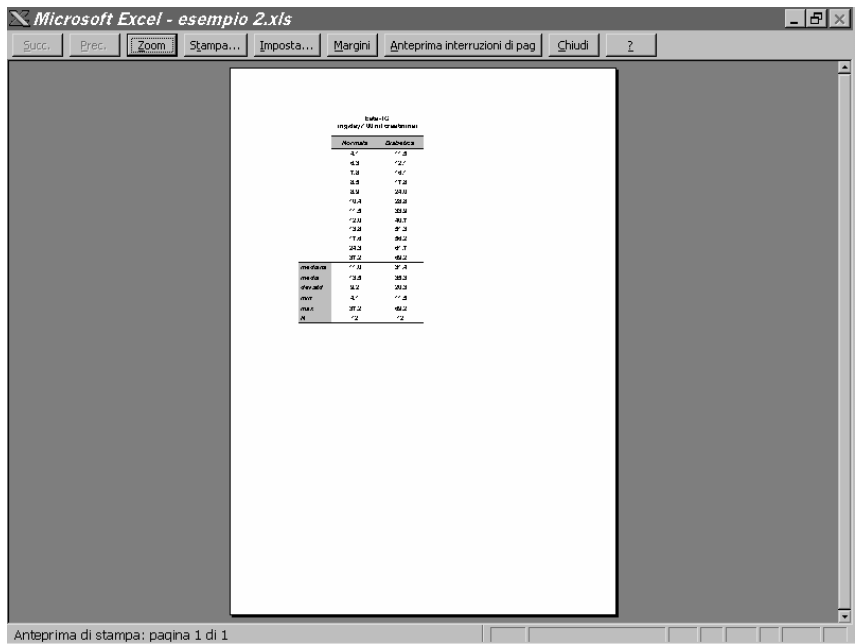

#### **Esercizio 1**

Distribuzione della statura (cm) delle matricole di Medicina dell'Università di Verona nell'A.A. 95/96:

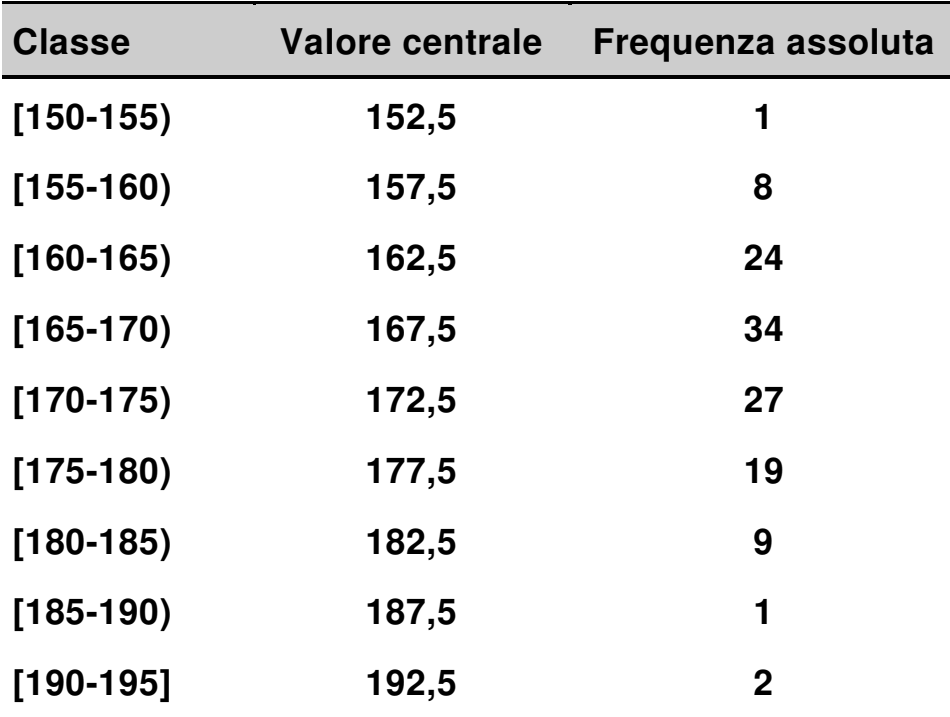

- 1. Salvate il documento Excel nel dischetto, rinominandolo come '*esercizio 1.xls*'.
- 2. Inserite la tabella in un foglio di lavoro, rinominandolo come '*Tabella*'.
- 3. Formattate opportunamente le celle della tabella (ovvero, definite il tipo di campo per ciascuna cella).
- 4. Riportate nella cella al di sotto delle frequenze assolute il numero totale di soggetti.
- 5. Calcolate la frequenza relativa per ciascuna classe di altezze e riportate il risultato nella prima colonna libera a destra della tabella formattando opportunamente le celle.
- 6. Calcolate la media pesata dell'altezza riportandola in una cella a vostra scelta.

(*La media pesata si calcola dapprima moltiplicando il valore centrale della classe per la frequenza assoluta osservata in corrispondenza di ciascuna classe, quindi sommando tutti i numeri così ottenuti e dividendo la somma per la numerosità del campione*).

7. Rendete la tabella utilizzabile per una presentazione scientifica.

#### **Esercizio 2**

Ad un gruppo di 10 pazienti diabetici viene somministrato un farmaco ipoglicemizzante. Nella tabella seguente sono riportati i valori di glicemia (mg/dl) di ciascun paziente prima e dopo il trattamento:

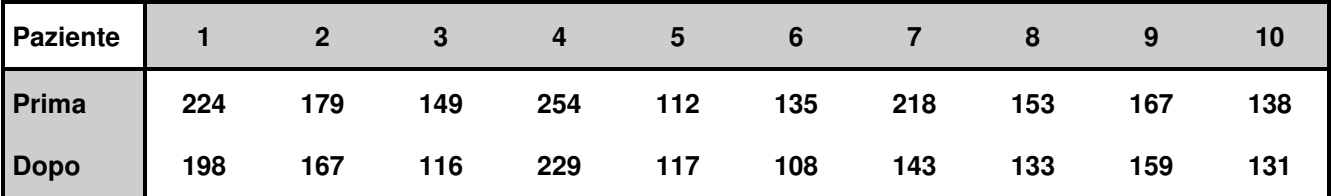

- 1. Salvate il documento Excel nel dischetto, rinominandolo come '*esercizio 2.xls*'.
- 2. Inserita la tabella in un foglio di lavoro, rinominandolo come '*Tabella*'.
- 3. Formattate opportunamente le celle della tabella (ovvero, definite il tipo di campo per ciascuna cella).
- 4. Calcolate la differenza tra i valori di glicemia prima e dopo il trattamento per ciascun soggetto e riportate il risultato delle operazioni nella prima riga libera sotto la tabella formattando opportunamente le celle.
- 5. Calcolate la media della differenza tra i valori di glicemia prima e dopo il trattamento riportandola in una casella a vostra scelta.
- 6. Rendete la tabella utilizzabile per una presentazione scientifica.

#### **Soluzione - esercizio 1**

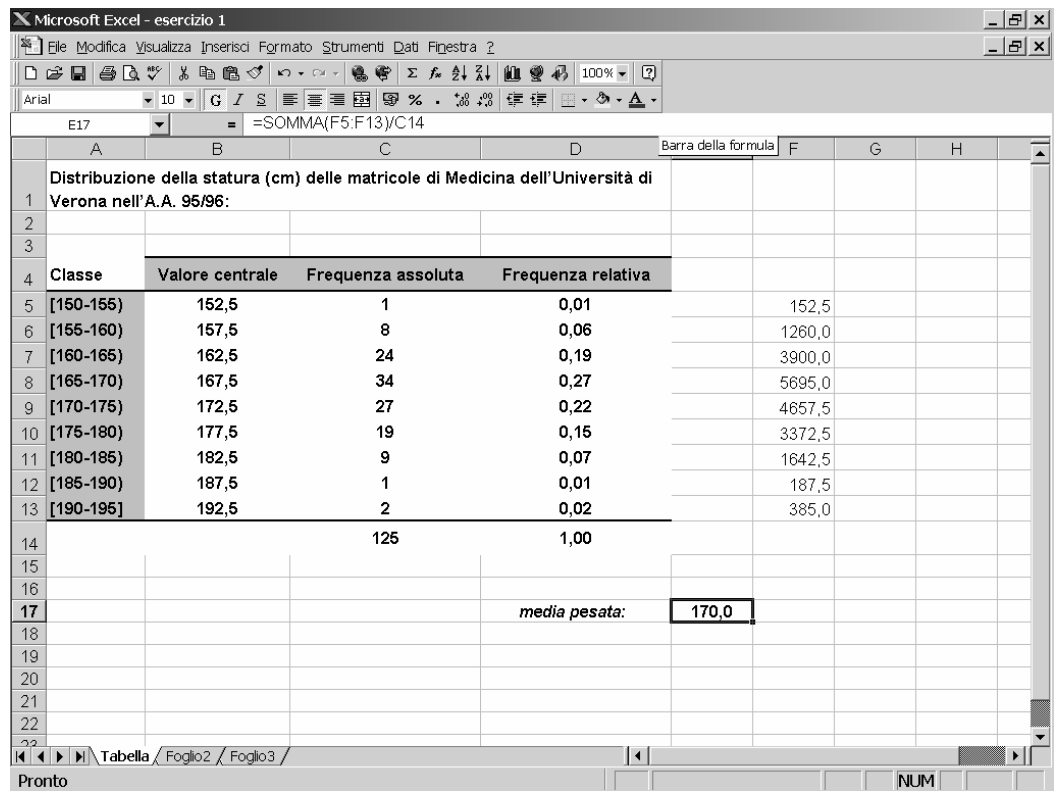

#### **Soluzione - esercizio 2**

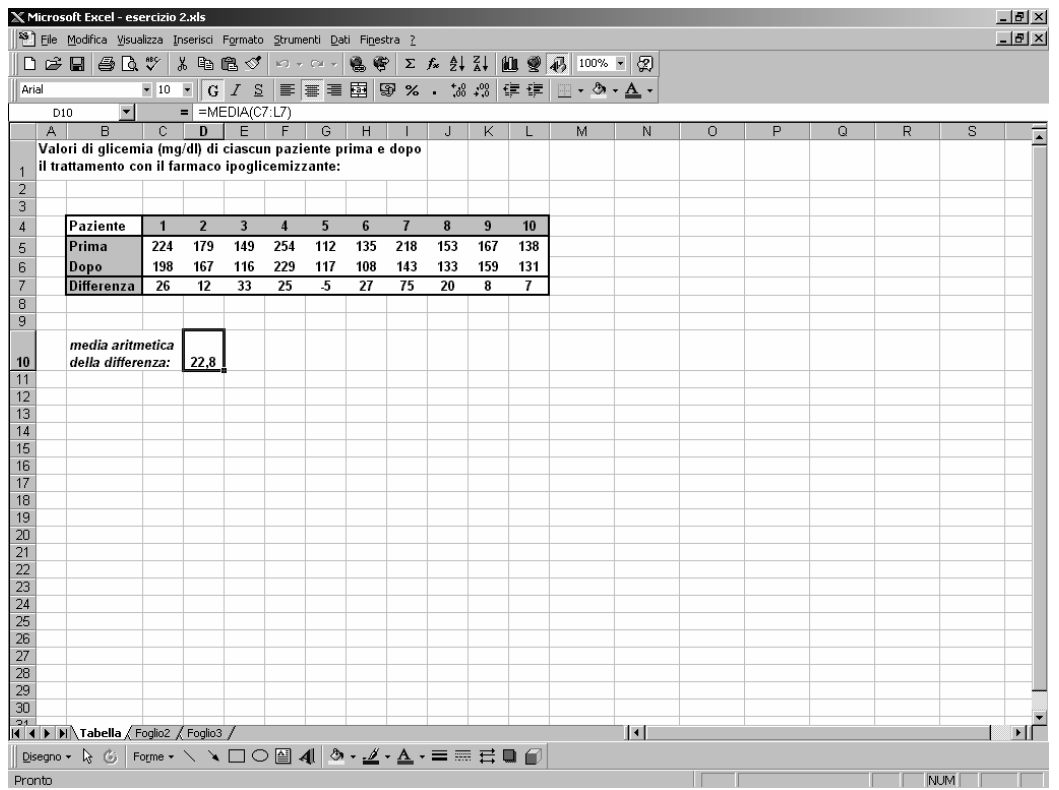